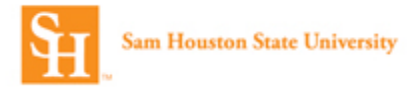

## **Concur Online Travel Booking Tool: Booking Hotel**

Prior to booking travel you must complete your **Concur Travel Profile**. (See the Completing Your Profile Job Aid.)

1. Log into Concur and select the **Travel** option from the top header.

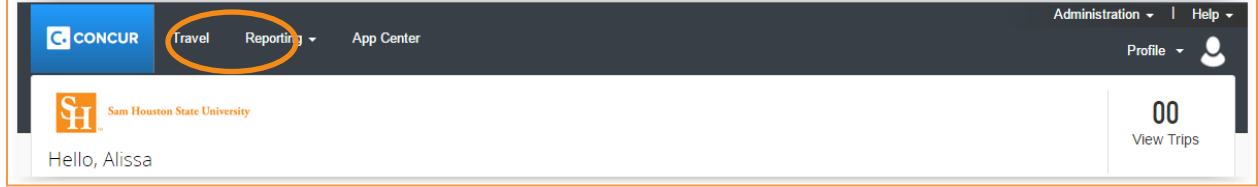

2. Select your **Travel Type** from the drop down.

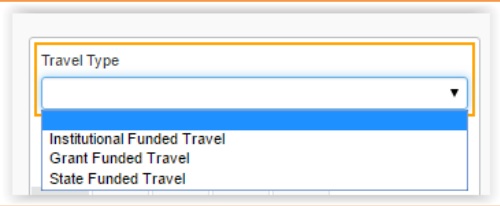

- 3. Click the tab for **Hotel Search**.
	- a. Select or enter your **Check-in Date** and **Check-out Date**.
	- b. You can search for a hotel using the following reference points: **Airport**, **Address**, **Company Location** or **Reference Point** (Statue of Liberty, Grand Canyon, etc.)**/Zip Code**.

**Note**: To help narrow down your search results you can enter part of the hotel name in the **With names containing** box.

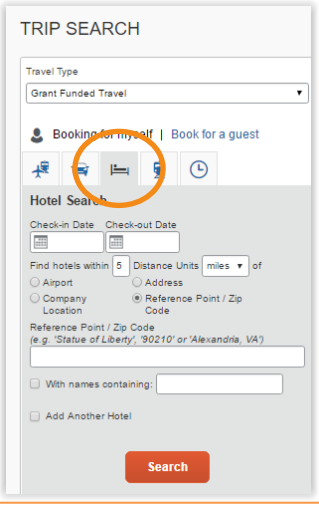

4. Select **Search**.

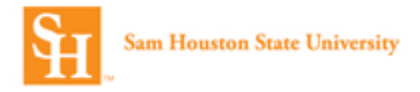

5. **Hotel Per Diem Locations Page** will identify the government per diem rate. It will default to the city used to search, but can be changed as needed. Take note of the **Lodging Rate** and select **Next** to continue.

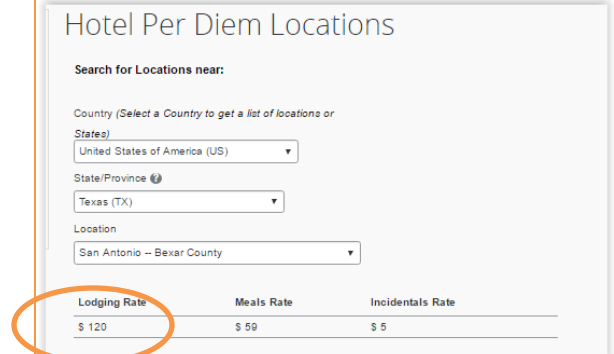

6. To change the display of the results, select the preferred sort option.

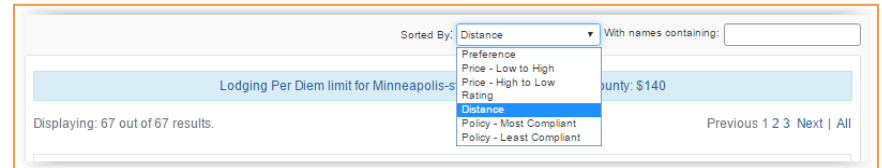

- 7. Each hotel that is listed in the results will have the following available.
	- a. Property name and address
	- b. Distance from search reference point
	- c. Star rating
	- d. Avg. price
	- e. View Rooms link
	- f. Hotel details link

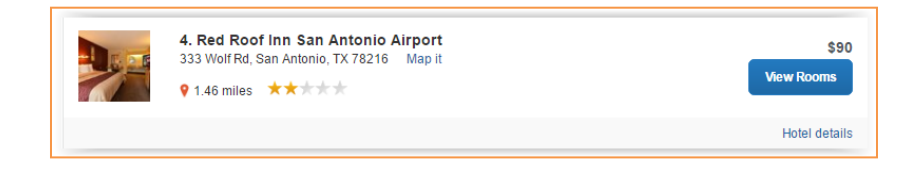

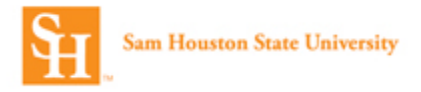

8. The **Hotel details** link contains all the important information about the hotel. This may include: Check in/Checkout times, Cancellation penalty, Address, Phone number, Pet policy and other important information specific to that hotel.

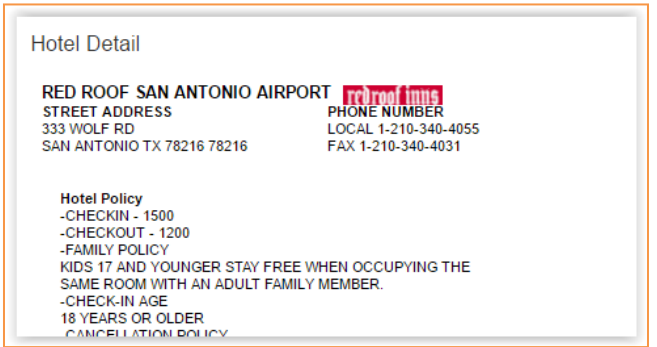

9. To view the Room Types available at a specific property select **View Rooms**.

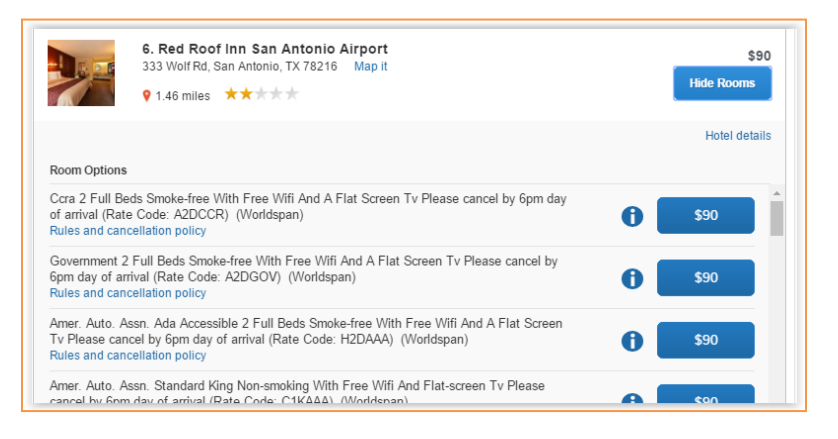

- 10. Review the **Room Options** and select the Blue Price button next to the preferred room option. Note the cancellation penalty and included amenities.
- 11. Once the room is selected review the **Review and Reserve Hotel** page.
	- a. Review Hotel Room Verify the dates and location information.

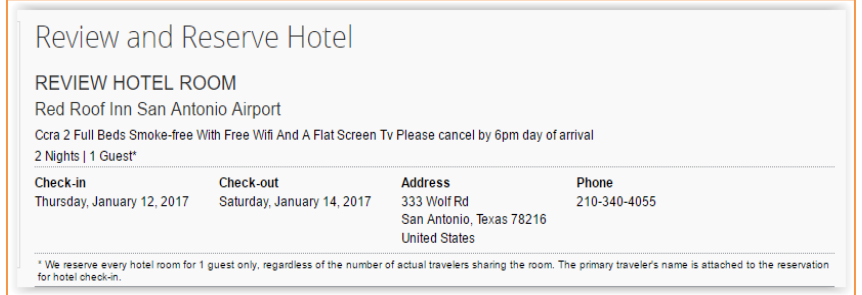

b. **Provide Hotel Room Preferences** – Enter hotel preferences. **Note**: Hotel preferences are not guaranteed.

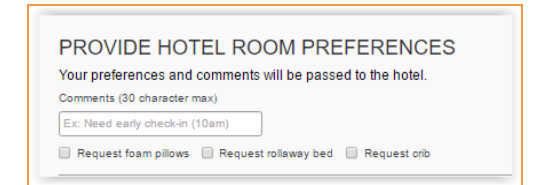

c. Confirm/**Enter Hotel Guest Information** – Verify the **Hotel Guest** name. Add any **Hotel Program** information. (Note: This information comes from the traveler's profile.)

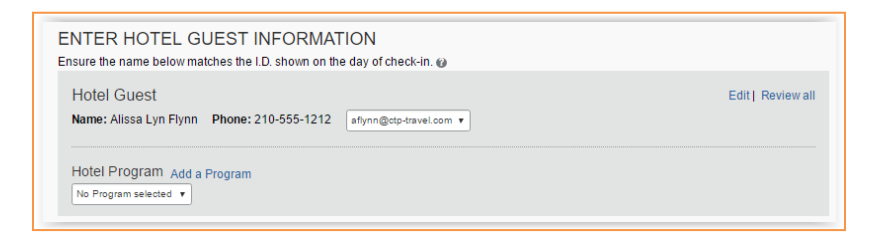

d. **Review Price Summary** – Payment will be made directly to the hotel at the time of check-in.

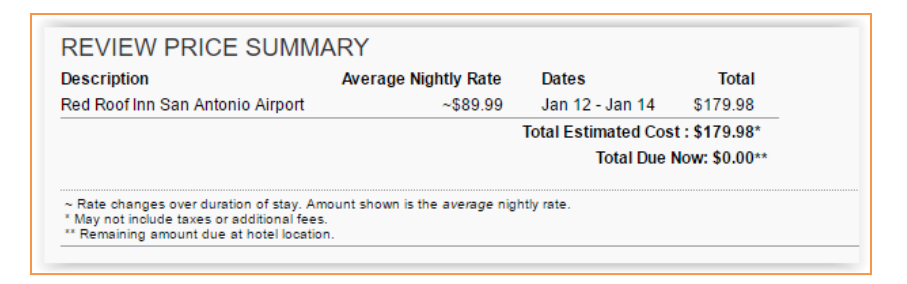

e. **Select A Method of Payment** – The credit card will be used to guarantee the reservation and will not be charged at the time of booking.

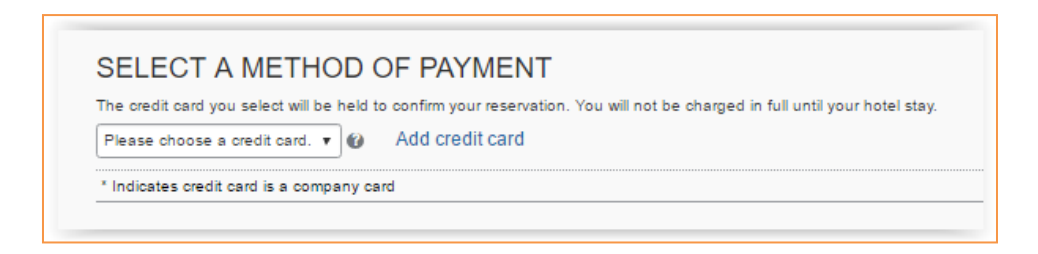

f. **Accept Rate Details and Cancellation Policy** – Review the rate details, pricing and cancellation policy. **Note**: To agree with the hotel policies, select the box next to **I agree to the hotel's rate rules, restrictions, and cancellation policy**.

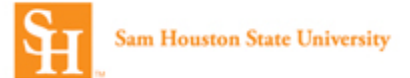

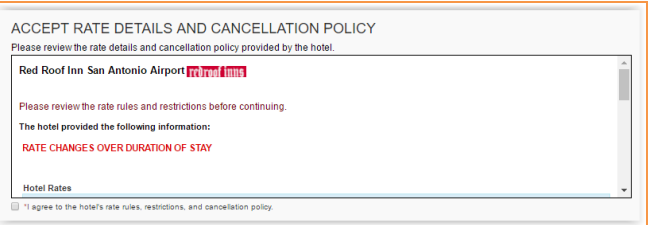

- g. Select **Reserve Hotel and Continue.**
- 12. Review the **Travel Details** Page. On this page you can review what was booked and you can **Change/Cancel** what you've selected and or **add Air or Car** to the booking. Select **Nex**t to Continue.
- 13. **Trip Booking Information** On this page,
	- a. You are given the opportunity to customize your **Trip Name** and create a **Trip Description**.
	- b. You can **Add Comments for the Travel Agent** (an additional fee will not be incurred.)
	- c. **Send a copy of the confirmation** to another email address.
	- d. You'll need to provide the following information specific to the trip.
		- **i. Requisition Number**
		- **ii. Fund**
		- **iii. Org**
		- **iv. Account**
		- **v. Program**
	- e. You will designate whether you want to use an unused ticket (if there is one available) for this reservation.

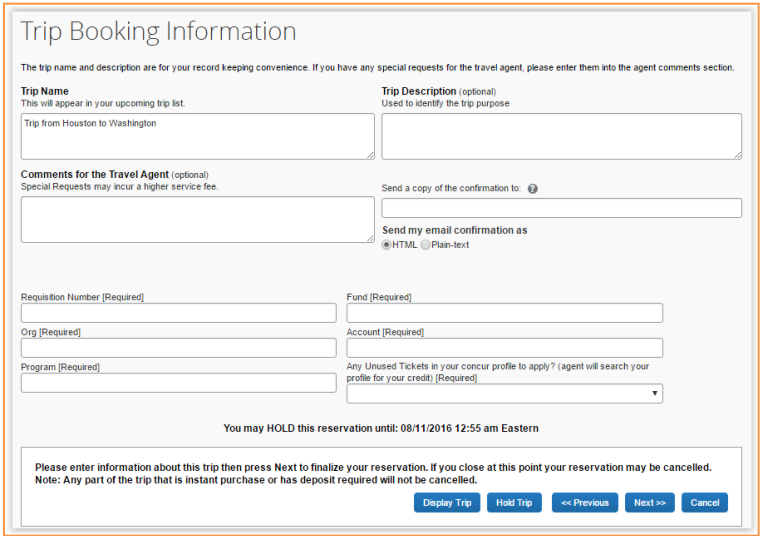

**Note**: On this page you can select **Hold Trip**. The reservation will be held for approximately 24 hours. The exact time it can be held will be displayed. This does not guarantee the fare.

- 14. Select **Next.**
- 15. The **Trip Confirmation** page is the final step. Select **Confirm Booking** to complete your reservation.